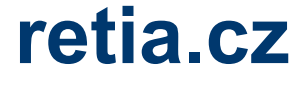

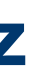

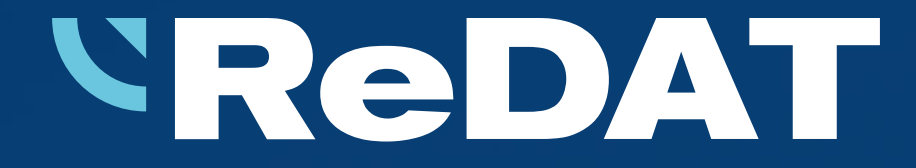

# **ReDAT eXperience Version 2.36.8 Released 28 Oct, 2022**

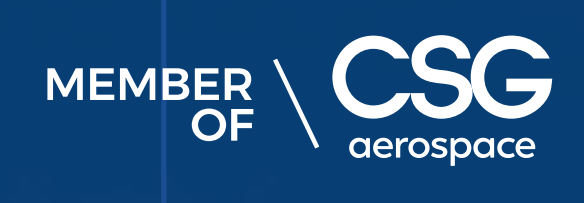

According to RD 044 001 Technical specifications, the minimum requirements for the HW PC where the eXperience system is installed:

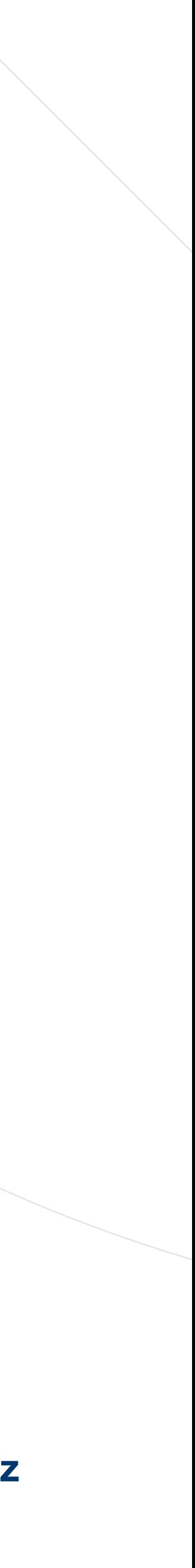

- Processor min. 3,7 GHz, 4 cores
- RAM 16 GB (plus 1 GB RAM for every million records in a DB)

― For the **ReDAT Inspector** application that is installed on the user's computer, the same conditions must be

- 
- - provided as for eXperience, see HW requirements above.

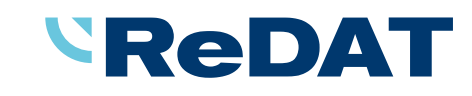

Windows OS: Microsoft-supported operating systems. (Windows 7 and earlier versions are not supported.)

Server with eXperience system

#### **Hardware requirements**

User computer requirements for connection to ReDAT eXperience and installation on the user computer

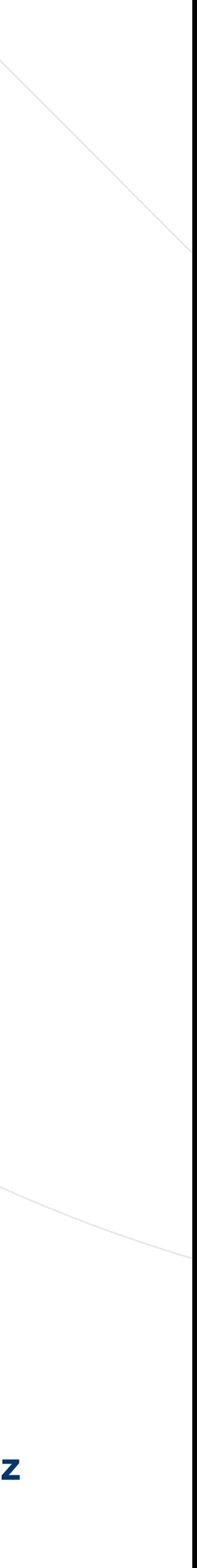

- ― Windows Server 2016, Windows Server 2019, **Windows Server 2022**.
- 
- according to the technical conditions are supported.
- Required components installed on Windows:
	- OpenJDK 1.8
	- ― Microsoft .NET Framework 3.5 a 4

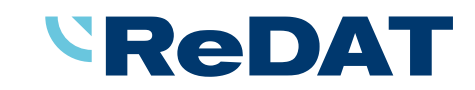

Only the Windows Server operating system, not older than 8 years from its first release, is supported.

It is also possible to install eXperience on virtual servers. Virtualization platforms with the operation system

Server with eXperience system

## **Software requirements**

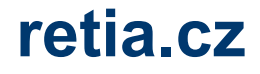

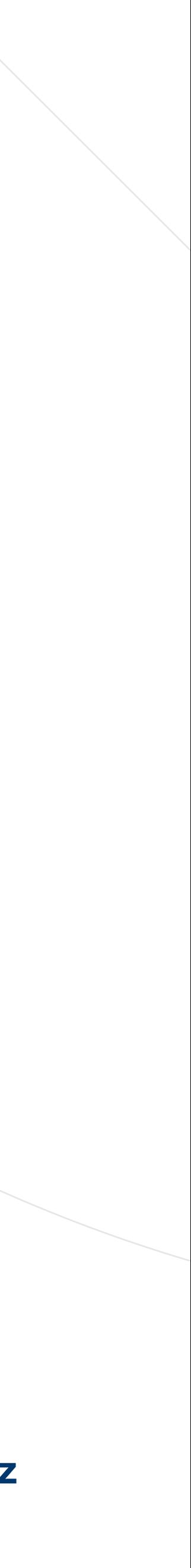

# **Software requirements**

Browsers

- eXperience 2.36.8 has been released for the following browser versions:
	- Google Chrome: 106.0.5249.119
	- ― Mozilla Firefox ESR: 102.4.0
	- Mozilla Firefox: 106.0.1
	- Microsoft Edge: 106.0.1370.52
- Minimal version of browsers:
	- Google Chrome 85.0
	- Mozilla Firefox ESR 78.0.0
	- Microsoft Edge 85.0

#### *SReDAT*

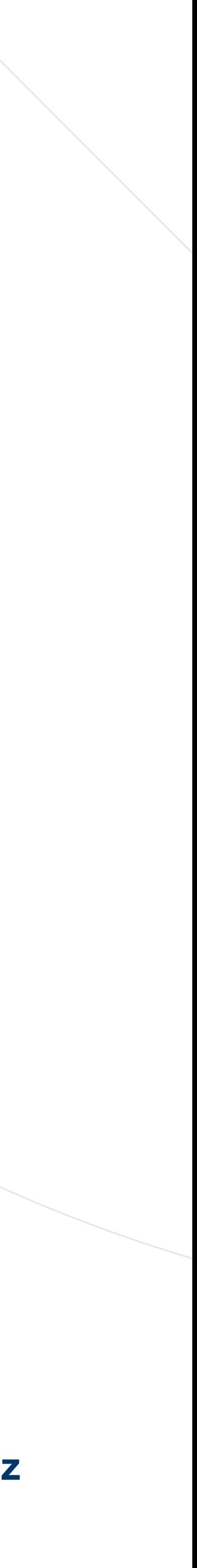

Download manager

according to the name entered in the offline export wizard.

Package export

- The Export wizard was modified.
- ― You can export a package offline.
- ― You can name the exported data files.
- The zip file can be password protected.

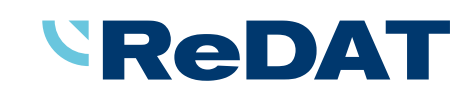

If you download records offline via the Download manager, the file has a name

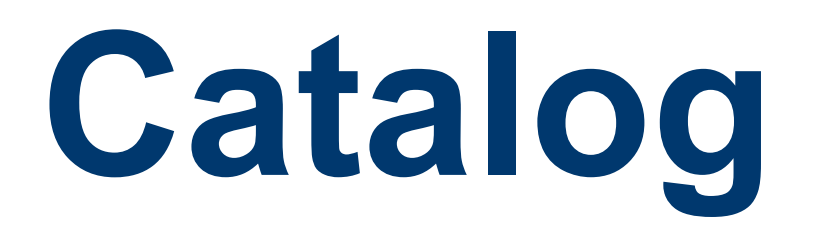

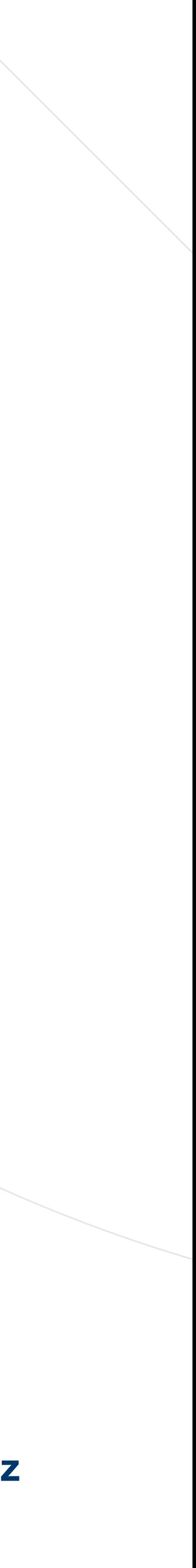

# **Catalog – Timeline**

The number of records per page i.e., the number of rows per page in t is limited to **20 or 50 rows/records**.

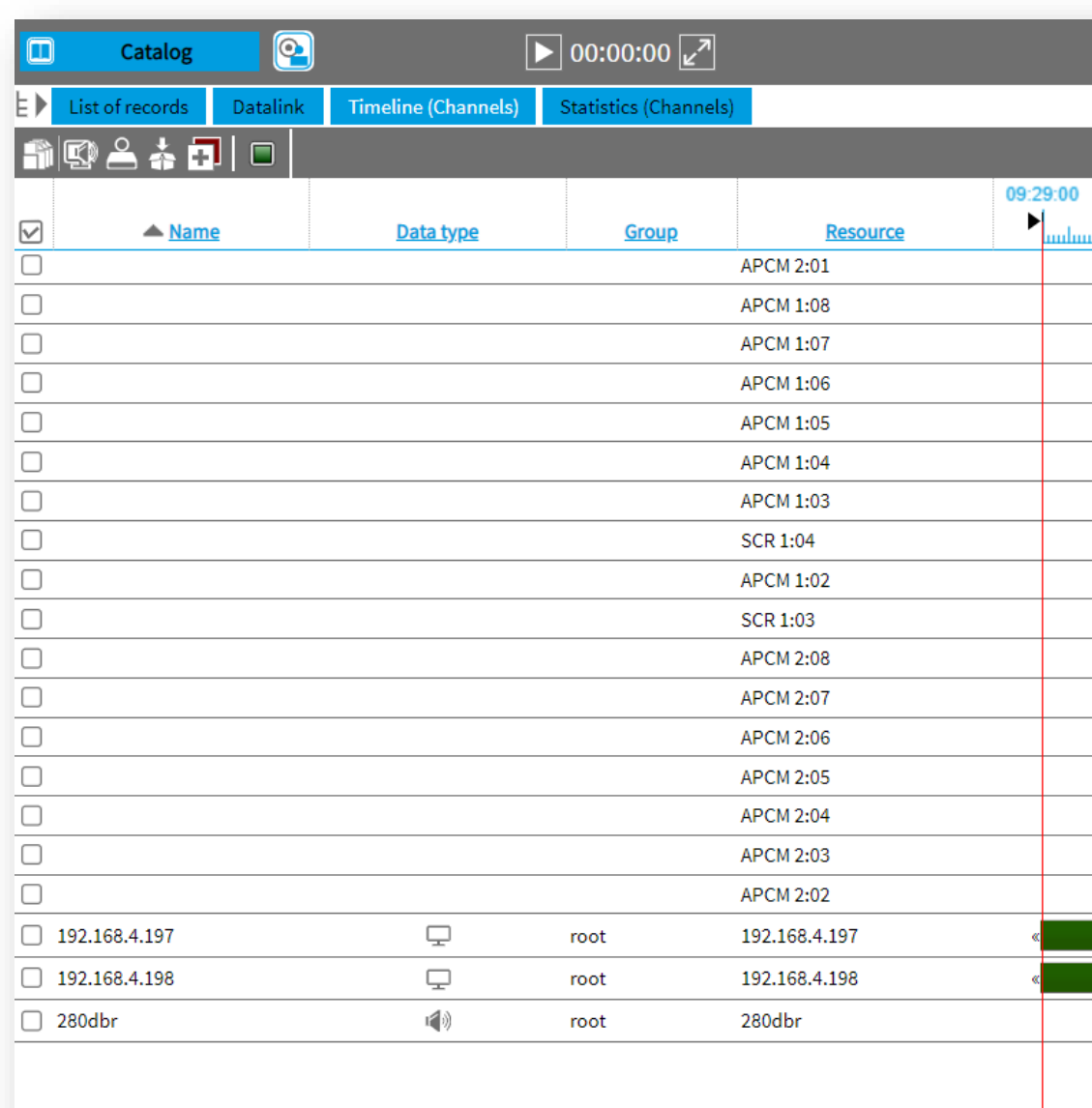

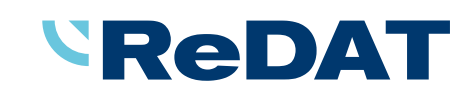

 $\blacksquare$   $\blacksquare$  Page  $\blacksquare$  of 1  $\blacksquare$   $\blacksquare$ 

Rows per page: 20 50

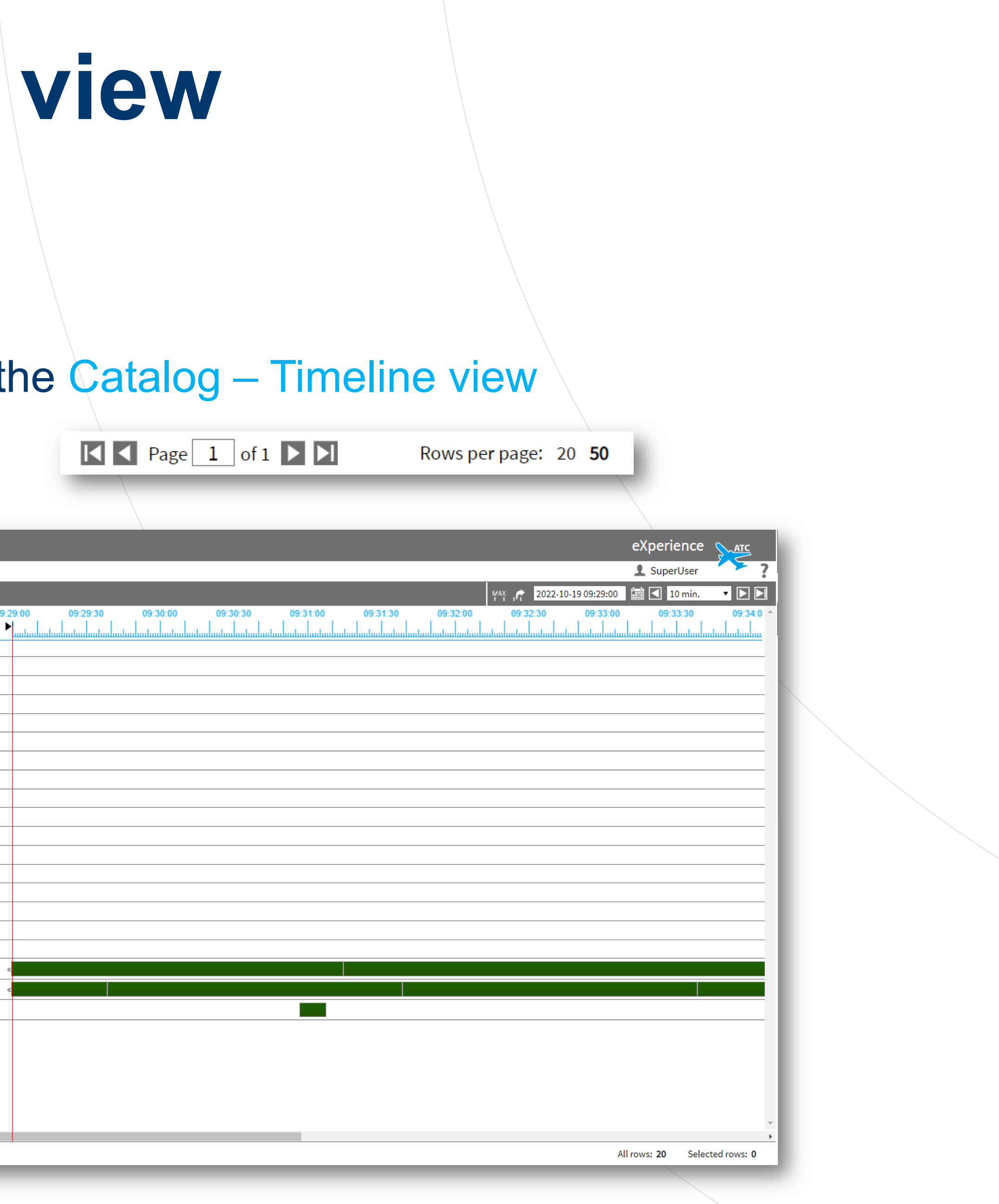

![](_page_6_Picture_10.jpeg)

- modified.
- MEDIA area).
	- Turning downwards makes it smaller.

![](_page_6_Picture_4.jpeg)

![](_page_6_Picture_5.jpeg)

The zoom function in the advanced player using the scroll mouse wheel has been

Turning the wheel upwards will enlarge the image (vertically enlarging the VISUAL

![](_page_6_Picture_66.jpeg)

# **Player - Visual media - Zoom**

![](_page_7_Picture_13.jpeg)

### **Users/Persons**

- Icons in the Users/Persons agenda have been modified.
- 
- 

![](_page_7_Figure_4.jpeg)

New text: **Canadian Remove group** 

![](_page_7_Picture_6.jpeg)

Delete this access

![](_page_7_Picture_45.jpeg)

![](_page_7_Picture_9.jpeg)

#### The location of icons has been modified and the text in the icon bubbles has been edited.

![](_page_8_Picture_15.jpeg)

Columns with underlined name can be used (click) to column filtering. One of the following filtering options is used in columns:

- Without column filter
- Only text
- Only select
- Select + text:
	- ― Blanks / Non-blanks
	- Enter text to filter default
		- Dropdown menu with a list of all
			- column items, from which we can
			- manually select items (20 or more items).

![](_page_8_Picture_11.jpeg)

![](_page_8_Picture_142.jpeg)

# **Column filter**

![](_page_9_Picture_12.jpeg)

#### Mode VOX/Dynamics

- The colour indication of the audio signal level has been changed.
- The indicator indicates the current audio signal level.
- Exceeding the level is indicated by the green colour (in previous versions red colour).
- This colour display is identical to the graphics in the Monitoring agenda.

#### Previous versions: In version 2.36.8:

![](_page_9_Figure_7.jpeg)

![](_page_9_Picture_8.jpeg)

![](_page_9_Picture_67.jpeg)

# **System – Recording sources – VOX**

![](_page_10_Picture_8.jpeg)

#### Easy configuration

In addition to the auto-configure associated channel feature (introduced in version 2.36.7), which makes it easier and more synchronized to configure 2 associated recording units, some new

These new functions ensure the transfer and therefore the synchronization of the configuration between the main and backup eXperience unit. These actions are not performed automatically, but

- features have been added in version 2.36.8.
- must be performed by the operator, who is alerted to them by notifications.

![](_page_10_Figure_4.jpeg)

![](_page_10_Picture_5.jpeg)

![](_page_11_Picture_11.jpeg)

## **Configuring a recording system with a redundant eXperience system**

**Topology** 

- A new Topology agenda has been introduced.
- 
- The agenda sets the "relationship" between the main and redundant eXperiment

![](_page_11_Picture_46.jpeg)

![](_page_11_Picture_6.jpeg)

It depends on the LIC\_REDUNDANT\_REX (0/1) license entry in the license\_basic.php file.

![](_page_12_Picture_19.jpeg)

Parameters that are automatically copied in the configuration

System:

- Recording sources: Recording units, Channels
- Main: Adjustment, LDAP, SMTP, Authenticatine, Setting table (not all items)
- 
- Users: Persons (except agent settings), Groups, Workgroups
- **Filters**
- **MySpace**

Restrictions on the redundant eXperience side

- - eXperience side.

![](_page_12_Picture_12.jpeg)

Data: Data columns, UD parameters, Replication rules, Expiration – records, Expiration – others

Parameters that are copied in the configuration cannot be edited, recreated or removed on the redundant

![](_page_13_Picture_11.jpeg)

Configuration transfer

Configuration transfer is based on file transfer. Changes are already recorded in the file according to the settings in the Topology agenda (change of IP addresses of recording units, channel roles -

master/redundant).

The file transfer can be done:

― "**online**" - The configuration file is automatically placed in the directory of the redundant server

Or "offline, - The file must be transferred "manually", e.g., using removable media (this method is

- (recommended method for full control of the complete transfer).
- possible, but may lose some of the advantages of online transfer).

![](_page_13_Picture_6.jpeg)

![](_page_14_Picture_16.jpeg)

Configuration transfer - export

- If the configuration needs to be transferred, the operator is notified by a notification.
- - Writing to the recording units.
	- Transfer the configuration to the redundant REX.
	- Performing these actions cancels the notification.

#### **Overview of active notifications**

Configuration changes have been made that need to be transferred to the redundant eXperience. Perform the transfer in the (View) agenda using the Export button.

Changes have been made to the configuration of the recording resources that need to be written to the recording units. Perform the transfer in the agenda. (View)

![](_page_14_Picture_10.jpeg)

For example, if a channel setting change is made, the operator is notified of the 2 necessary actions:

![](_page_15_Picture_7.jpeg)

Configuration transfer - export

In the wizard, select the option: Transfer of configuration to associated eXperience

![](_page_15_Picture_36.jpeg)

![](_page_15_Picture_4.jpeg)

![](_page_16_Picture_13.jpeg)

Configuration transfer - import

If the configuration has been transferred (exported), the operator is notified that it is necessary to import the configuration into the redundant eXperience - the View link opens the agenda for the necessary

 $OK$ 

action.

**Overview of active notifications** 

An online export of the configuration has been performed, perform the import on the associated eXperience (View) side by clicking Import and selecting Restore from Transfer.

Writing the configuration to the recording units

- This is usually the last step in synchronizing configurations.
- In the case of a recording system topology, if the recording units are associated, this step is not

necessary.

![](_page_16_Picture_9.jpeg)

![](_page_17_Picture_9.jpeg)

#### Configuration transfer

- All actions related to configuration changes are recorded in the Audit system.
- recorded in Audit.

![](_page_17_Picture_44.jpeg)

![](_page_17_Picture_5.jpeg)

Configuration match or dismatch between the master and redundant eXperience system are also

![](_page_18_Picture_12.jpeg)

Backup and restore configuration

- Along with configuration transfers, configuration backup (only the entities used for the transfer) and configuration recovery were also addressed.
- During the transfer, an optional step to create a custom backup is included in the wizard.
- Restoring from a backup potentially creates a configuration mismatch condition between the master and redundant eXperience unit. This mismatch can be resolved either by manual intervention or by performing a complete configuration transfer.
- Restoring a redundant eXperience can be done in three ways:
	- From your own backup
	- ― From a transferred file
	- Transfer from the main eXperience system

#### **SReDAT**

#### Detailed description is in the eXperience manuals v 2.36.8.

![](_page_19_Picture_1.jpeg)

![](_page_19_Picture_3.jpeg)